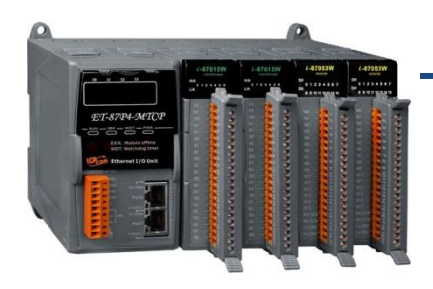

### **ET-8KP4-MTCP/ET-8KP8-MTCP**

快速安裝指南

Dec. 2016, Version 1.0

## 歡迎使用 **ET-8KPn-MTCP** 快速安裝指南

感謝您購買 ET-8KPn-MTCP – 廣受歡迎的 Modbus TCP 可擴充 I-87K 系列的 I/O 遠端監 控模組。『快速安裝指南』提供安裝入門所需資訊,如需更詳細的安裝及使用說明,請參 閱更完整的使用手冊。

### 產品內容

除了『快速安裝指南』外,此產品內容還包括以下配件:

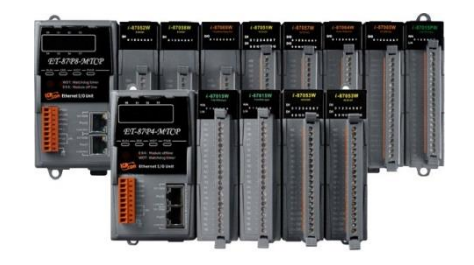

LET-8KPn-MTCP 模組 スポントの主義の主具光碟 マンス 螺絲起子 **(ET-8KP4-MTCP/ET-8KP8-MTCP) (1C016)**

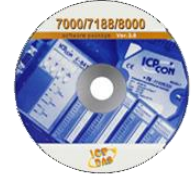

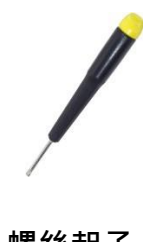

## 技術支援

- **ET-8KPn-MTCP** 參考文件 CD:\Napdos\Modbus\ET87Pn\Document\ <http://ftp.icpdas.com/pub/cd/8000cd/napdos/modbus/et87pn/document/>
- **ET-8KPn-MTCP** 產品網頁 <http://www.icpdas.com/root/product/solutions/pac/ipac/et-87pn-mtcp.html>
- **ICP DAS** 網站 <http://www.icpdas.com/>

# **1** 安裝硬體

ET-8KPn-MTCP 安裝必須提供適當的通風,間距和接地,以確保設備的運作符合規定。 ET-8KPn-MTCP 的頂部和底部外殼與面板之間必須提供大於或等於 50 mm 的最小間隙。

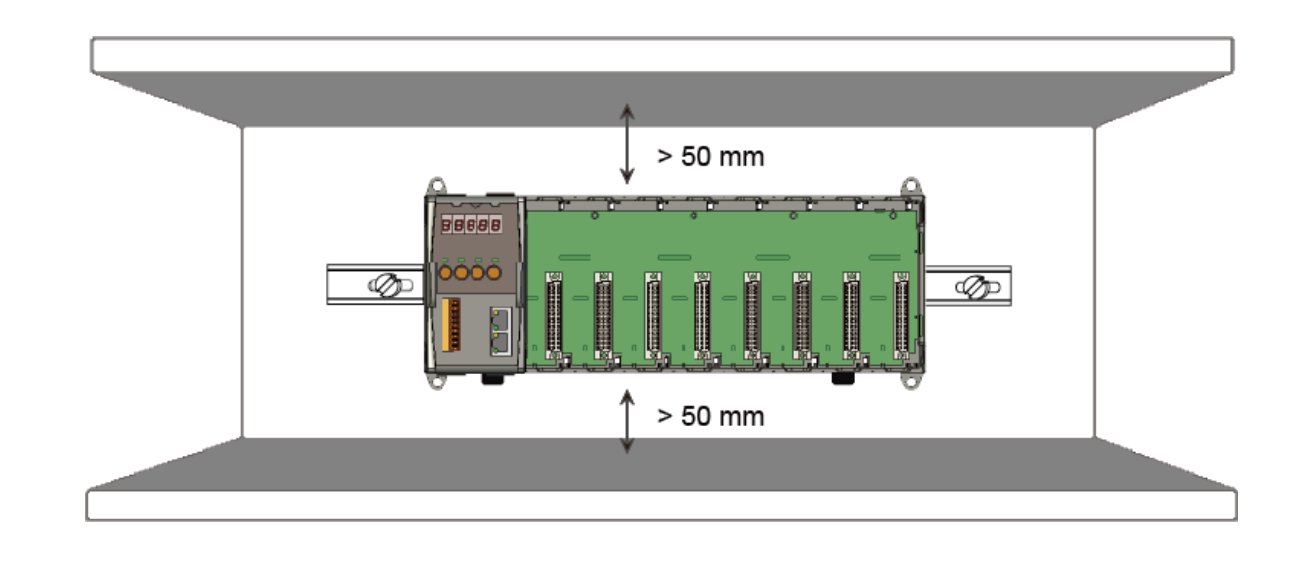

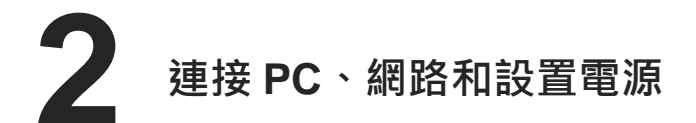

i. 透過一個集線器連接 PC 至 ET-8KPn-MTCP 的 LAN1。ET-8KPn-MTCP 設有 RJ-45 的

網路孔可以連到集線器或交換器,但也可以直接透過網路線連接到 PC

ii. 連接+24 VDC 電源供應器至 PWR1 及 GND 端

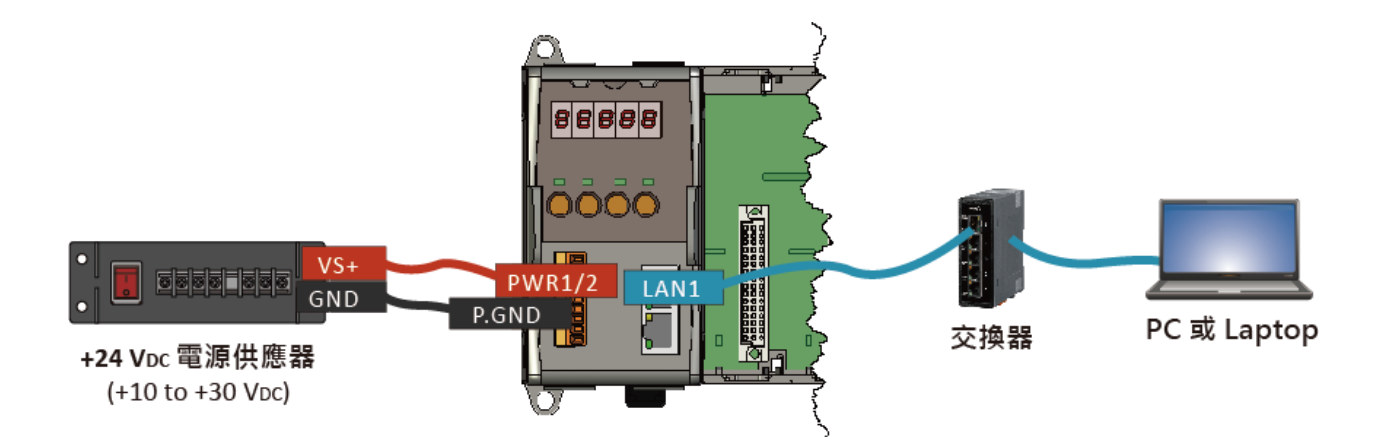

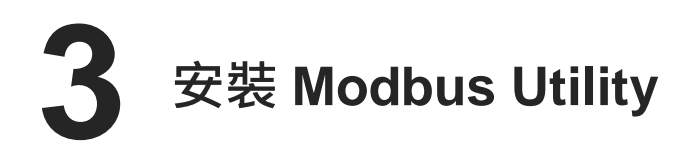

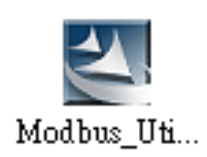

Modbus Utility 可取自隨附的光碟或 FTP: CD:\Napdos\Modbus\Modbus\_Utility\ [ftp://ftp.icpdas.com/pub/cd/8000cd/napdos/modbus/modbus\\_utility/](ftp://ftp.icpdas.com/pub/cd/8000cd/napdos/modbus/modbus_utility/)

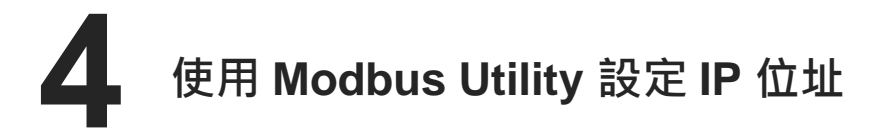

**Modbus Utility** 中 **UDP Search** 的功能可以用來設置 IP 位址。在開始 IP 設定程序之前, 請確認 **LAN1** 已連接到網路,以及調整控制器到執行韌體的模式。ET-8KPn-MTCP 預設 的 IP 位址如下列表格。

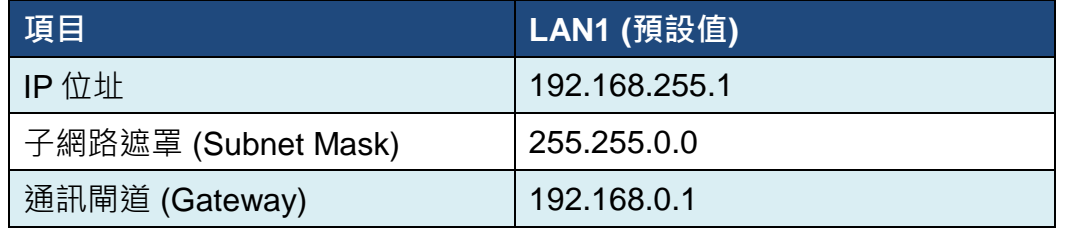

#### 步驟 **1:** 執行 **Modbus Utility** 尋找 **ET-8KPn-MTCP**

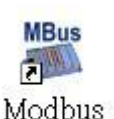

Utility

i. 雙擊 **Modbus Utility** 桌面捷徑

ii. 從功能表選擇 **Client Tools > UDP Search** 開啟 eSearch Utility

iii. 點選 **Search Server**s 按鈕開始搜尋並等候搜尋工作完成

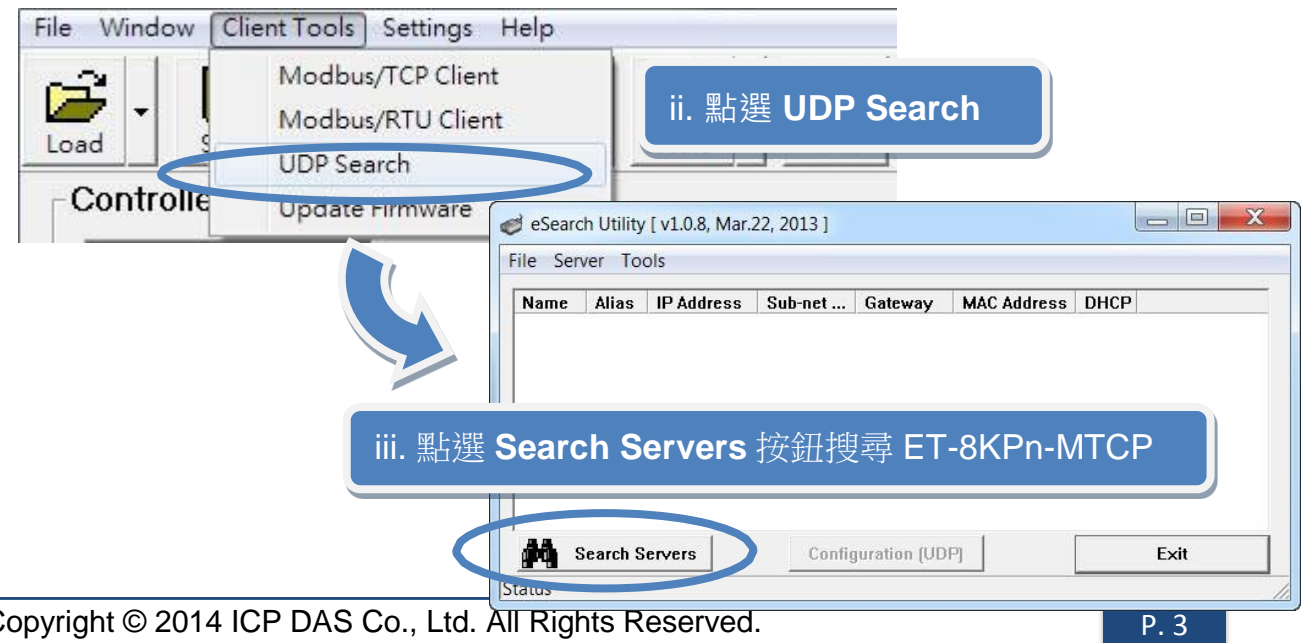

Copyright © 2014 ICP DAS Co., Ltd. All Rights Reserved.

#### 步驟 **2:** 設定 **IP** 位址

 $\Box$ e  $\mathbf x$ i. 找到 ET-8KPneSearch Utility [v1.0.8, Mar.22, 2013] File Ser MTCP 對應的 i. 點選 ET-8KPn-MTCP 對應到的 Name 欄位 Name 橫列並點選其 ET-7026/PET-7026 **N/A** 10.1.112.128 255.255.0.0  $10.1.0.254$ TimPDS782 10.1.102.234 255.255.0.0 10.1.0.254 no ruc 中 Name 欄位 ET-8KPN:1-00 10.1.119  $0.0$  $10.1.0.2$ **VEST VP2501** 173.10.49.102 255.255.255.224 173.10.49.97 WP5XXX **PMC-5151** 10.1.0.62 255.255.0.0 10.1.0.254 Ξ 10.1.102.235 **PDS-782** 255.255.0.0 10.1.0.254 ii. 點選 N/A WP90nn  $C<sub>0</sub>$ naet 101097 **VP57** 10.1.0.254 **Configuration**  ii. 點選 **Configuration (UDP)** 按鈕 7186E 10.1.0.254 **(UDP)** 按鈕以打  $\leftarrow$ Рŷ **Search Servers Configuration (UDP)** Exit 開設置 IP 位址 **Status** 的視窗 X Configure Server (UDP) iii.設定 IP 位址等 Server Name: ET-8KPN:1-00 等的參數 DHCP: 0: OFF Alias: et8kpn [7 Chars]  $\overline{\phantom{a}}$ IP Address: 10.1.119.55 00:0d:e0:e0:f7:15 MAC: iv. 點選 **OK** 按 Sub-net Mask: 255.255.0.0 Warning!! Contact your Network Administrator to get 鈕儲存設定 Gateway: 10.1.0.254 correct configuration before any changing! ii. 點選 OK 按鈕儲存設定0K Cancel

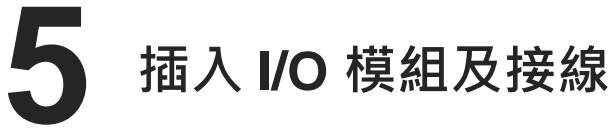

ET-8KPn-MTCP 支援多種類型的 I/O 擴充模組,用於連接許多不同 介面的設備。 更多可用於擴充 ET-8KPn-MTCP 的 I/O 模組資訊,請參閱:

[http://www.icpdas.com/products/PAC/xpac/remote\\_io\\_support\\_list.htm](http://www.icpdas.com/products/PAC/xpac/remote_io_support_list.htm)

Copyright © 2014 ICP DAS Co., Ltd. All Rights Reserved.

# **6** 使用 **Modbus Utility** 設定 **I/O** 模組

Modbus Utility 可以透過 Modbus/TCP protocol 讓 ET-8KPn-MTCP 與 PC 通訊。 設定方法如下:

#### 步驟 **1:** 執行 **Modbus Utility** 並與 **ET-8KPn-MTCP** 連結

- i. 雙擊 Modbus Utility 桌面捷徑
- ii. 點選 Select Controller 視窗中的 Modbus/TCP 按鈕

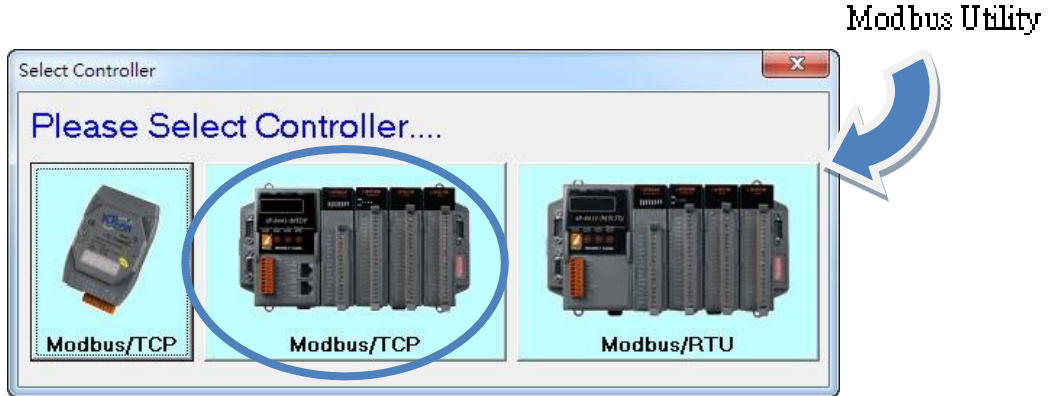

**MBus** 平见

iii. 輸入 IP 位址後點選 Connect 按鈕用以連線

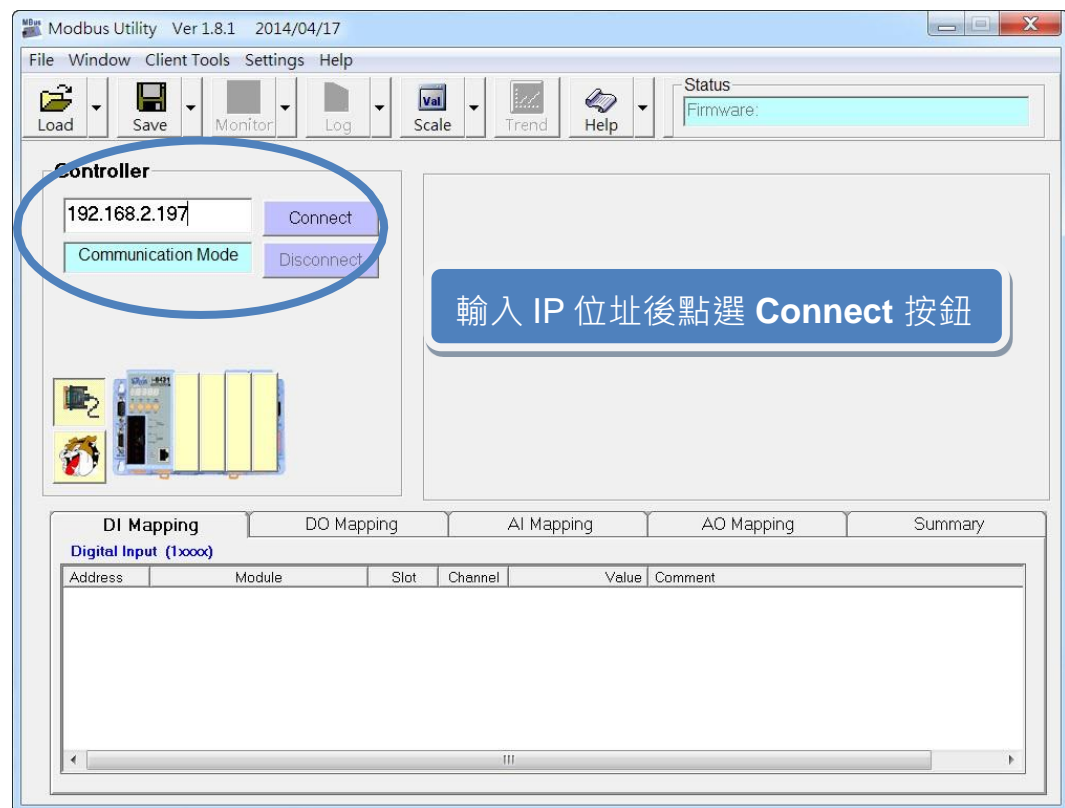

#### 步驟 **2:** 匹配 **I/O** 模組,然後取得 **I/O** 設置資訊

i. 點選 **Refresh** 按鈕將 I/O 模組更新到控制器的組態設置中

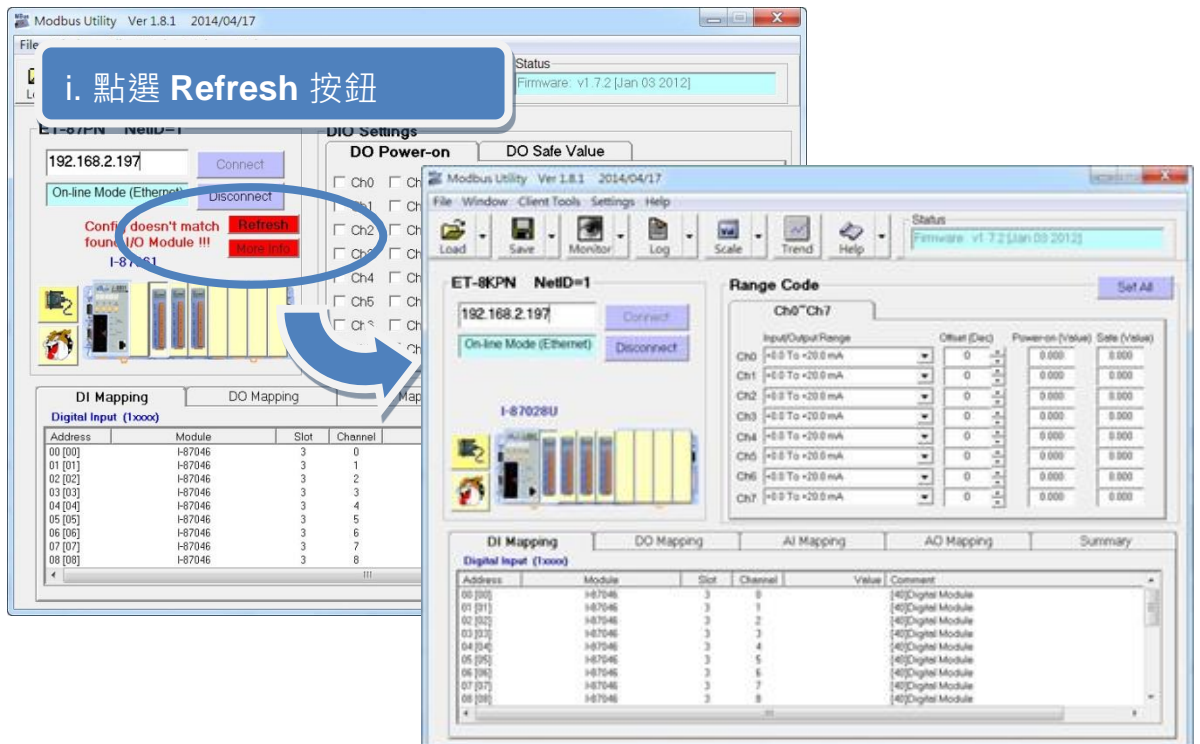

- ii. 從功能表選擇 **Help > About** 取得 I/O 模組設置及韌體的資訊
- iii. 查看模組狀態圖以確保所有 I/O 模組的資料被匹配

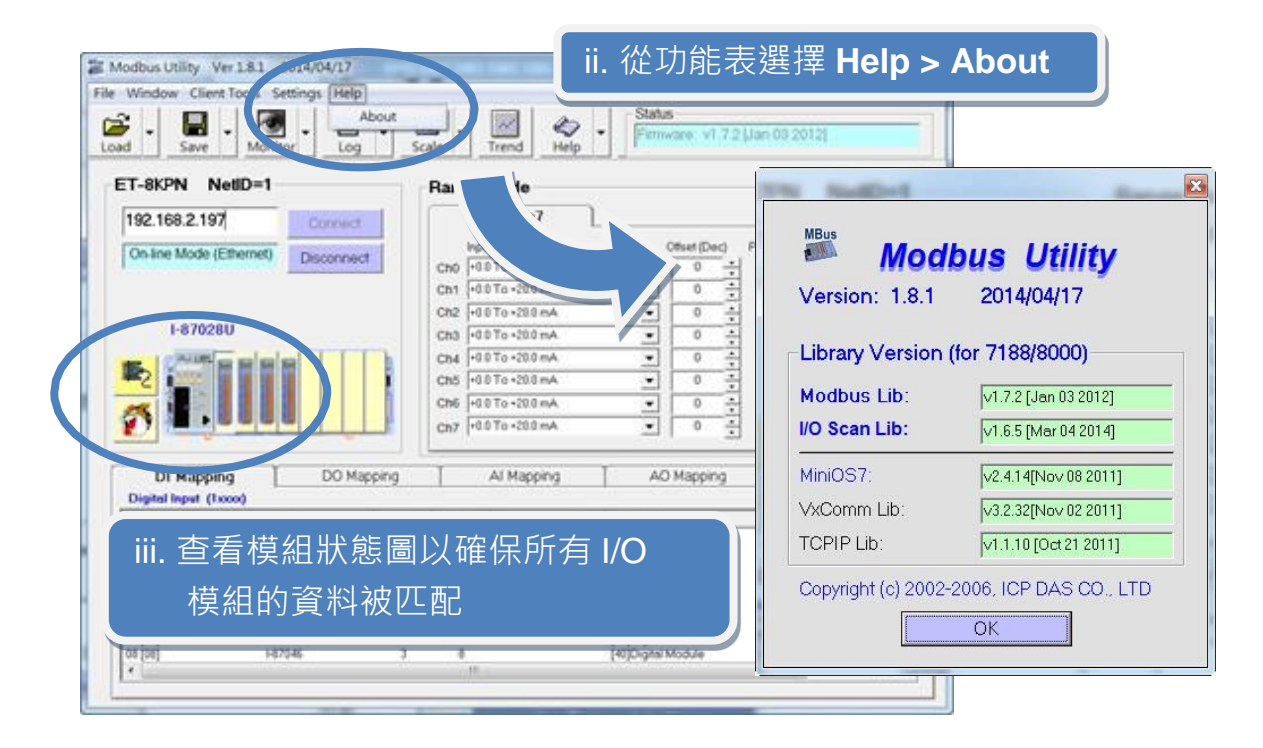

#### 步驟 **3:** 設定 **I/O** 參數,並取得 **I/O** 數值,並且儲存 **I/O** 配置

i. 設定 I/O 參數, 例如: Range Code, Power-on 及 Safe values

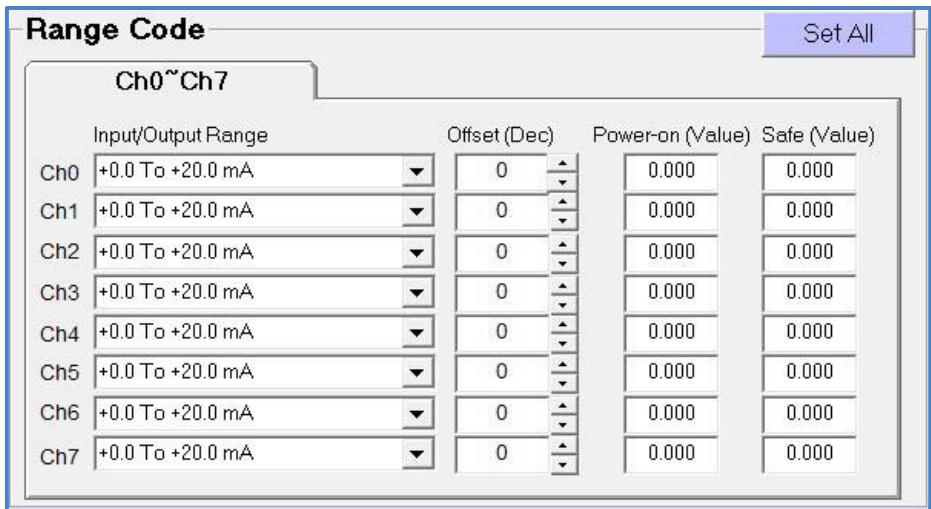

ii. 點選 Monitor 圖示選單中 Timer Interval 開啟 Monitor 監控間隔設定視窗

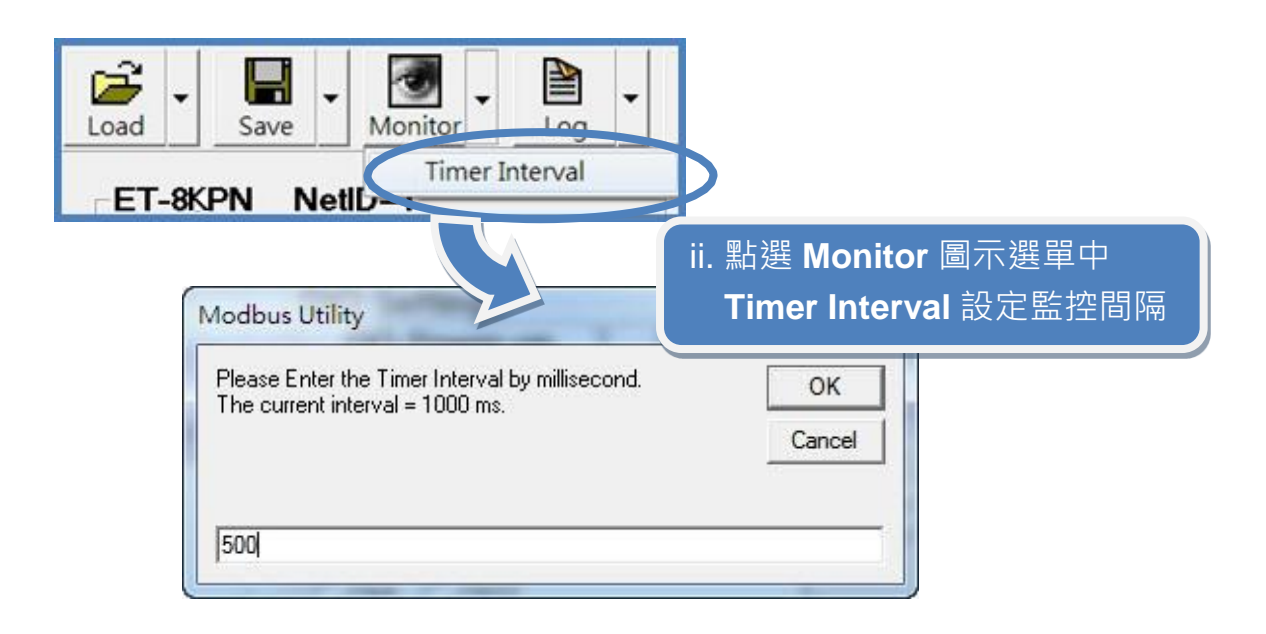

iii. 點選 Monitor 圖示啟動數據監看, 取得 I/O 數值。這些 I/O 數值會顯示在 Mapping

Tables 中

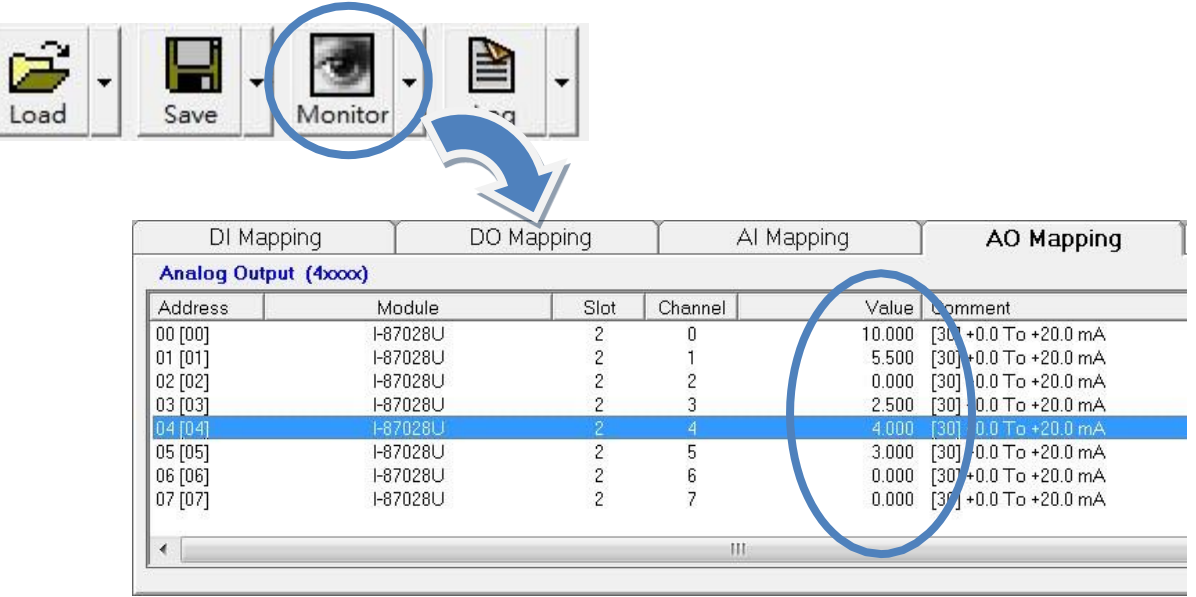

iv.點選 Save 圖示選單中 File 開啟儲存視窗,選擇儲存位址以儲存 I/O 配置檔案。這 項操作會將控制器及 I/O 配置儲存為 ini 檔, 下次再使用同一控制器及模組時, 可直 接將此檔案用 Load 功能載入, 不須再重新設定

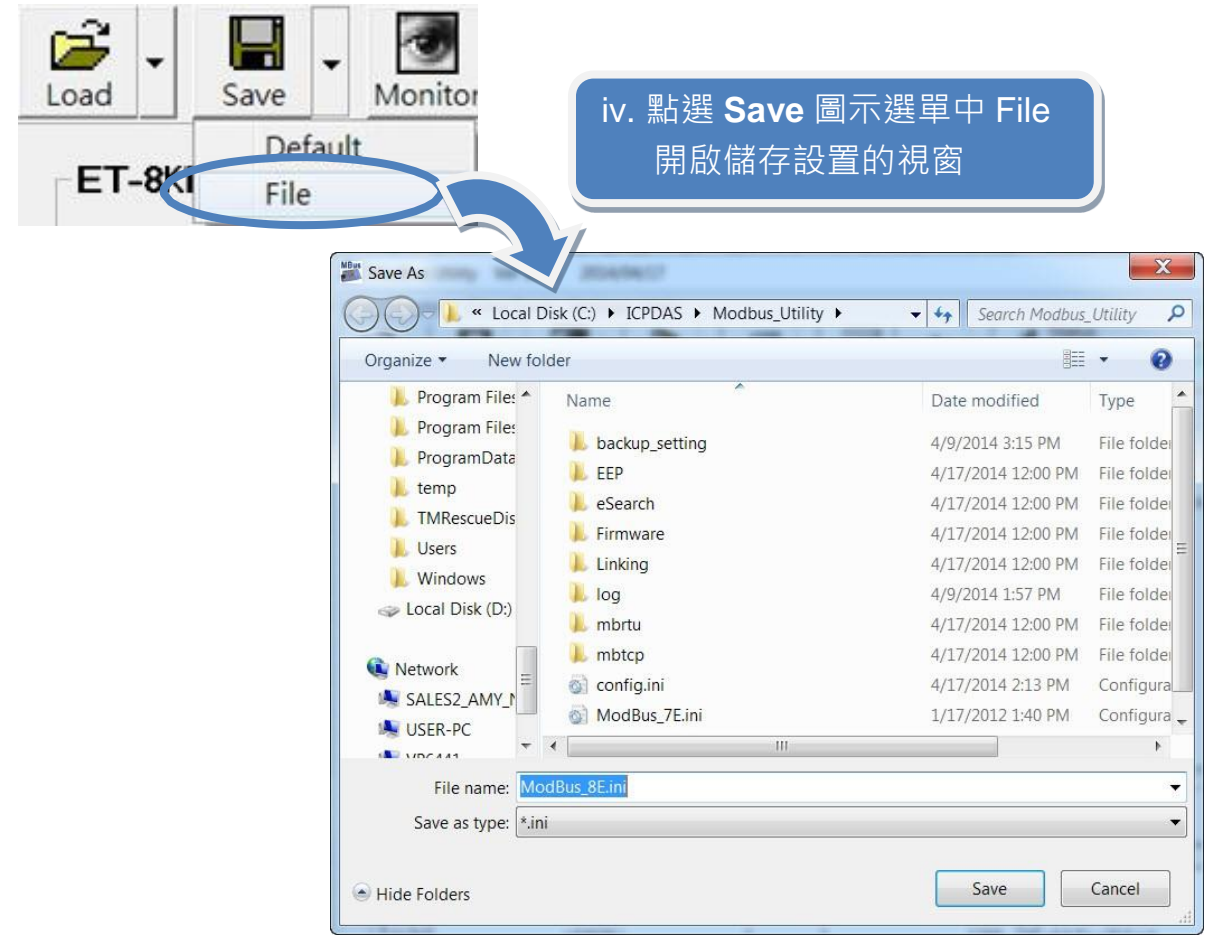